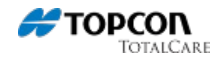

## **FC-250 - Operating System Update Process**

FC250 OS update

To update the OS on an FC250, you will need:

\*FC250 \*Battery \*AD-11 battery charger and power cable \*SD card with OS extracted to root directory \*Stylus

Insert a battery into the battery compartment of the data collector and then connect it to the AD-11 battery charger which will serve as the external power supply. The update cannot be done without the use of an external power supply.

Press the Reset key to power down the data collector. It will be located near the SD card slot which is located on top of the data collector (see illustration below.)

Insert the SD card into the SD card slot.

Press the Contact, Enter and Power keys at the same time. (Please reference illustration below for keypad.) This will take you to the Version Up menu on the screen.

Once you are there, there will be three things listed: <Windows Mobile> <MOBM / Eboot / IPL> <DIAG> This is an illustration of the Version Up menu with the three options listed above:

Start by selecting <Windows Mobile>. Then hit the Enter key. This will load the updated OS into the data collector. This will take a few minutes. Once the update is complete you will return to the Version Up menu.

Using the Calendar key to scroll down, select <MOBM / Eboot / IPL> and hit enter. You will return to the Version Up menu once the process is complete.

This same process will also be done for <DIAG>.

Press the Power Key to turn off the data collector. To make sure it is powered off, disconnect the battery charger. Most important: Don't forget to remove the SD card.

To verify the update, press the Contact, Enter and Power keys at the same time to see the Version Up menu on the screen.

## **Keywords**

FC-250 OS

## **Relevant Products**

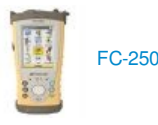